# **Handbuch "Verfolgen Brief Frankiermaschinen"**

Die Brief-Sendungsverfolgung für Frankiermaschinen-Kunden

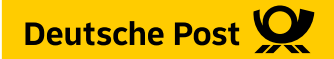

## Inhalt

## Inhalt

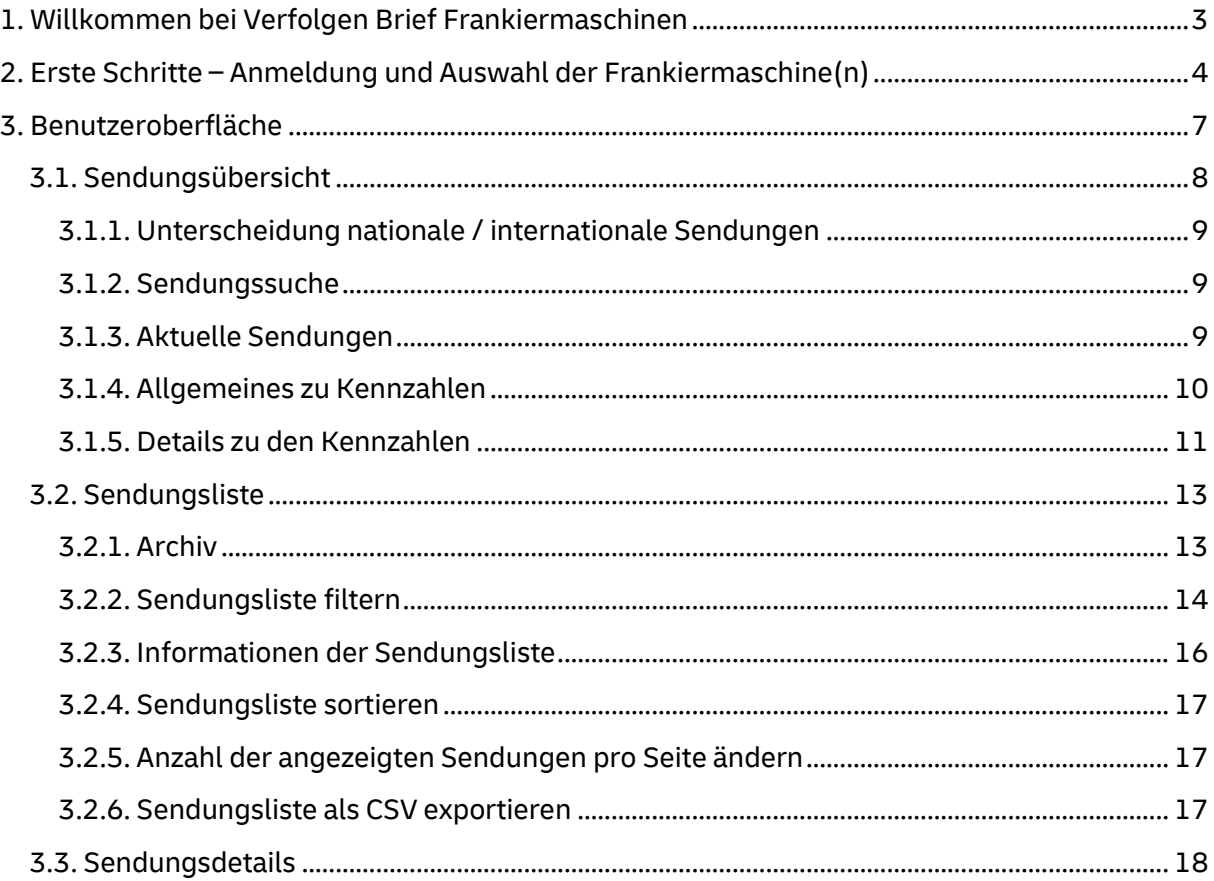

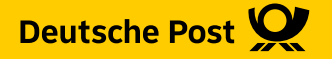

## <span id="page-2-0"></span>1. Willkommen bei Verfolgen Brief Frankiermaschinen

Die Funktion "Verfolgen Brief Frankiermaschinen" bietet **Frankiermaschinen-Kunden** Transparenz und Kontrolle über Ihre Sendungen.

Die **Funktion** beinhaltet:

- eine aufbereitete Sendungsübersicht, die Ihnen die wichtigsten Kennzahlen zu Ihren Briefsendungen grafisch darstellt.
- eine strukturierte Sendungsliste, mit einer detaillierten Sendungsverfolgung und inkl. Empfängerdaten je Briefsendung.
- eine detaillierte Sendungssuche und neue Filtermöglichkeiten, die Sie einfach zu den Sendungen führt, die Sie im Detail betrachten möchten.

Dieses Handbuch führt Sie Schritt für Schritt durch die Anwendung, um Ihnen die Funktionen und Möglichkeiten der Funktion "Verfolgen Brief Frankiermaschinen" zu erläutern.

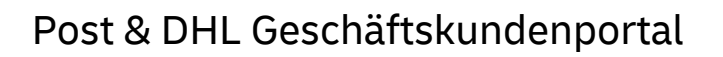

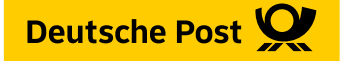

## <span id="page-3-0"></span>2. Erste Schritte – Anmeldung und Auswahl der Frankiermaschine(n)

Sobald Sie über einen Zugang zum Post & DHL Geschäftskundenportal verfügen, können Sie sich unter geschaeftskunden.dhl.de anmelden.

### **Nach der Anmeldung bitte Frankiermaschine(n) auswählen:**

Bitte beachten Sie, dass Sie nach der Anmeldung im Portal unter "Benutzer verwalten" für Ihren eigenen oder weitere Benutzer die Frankiermaschine(n) auswählen, für die Sendungsdaten in der Funktion "Verfolgen Brief Frankiermaschinen" angezeigt werden sollen. **Hinweis:**

Ohne die Auswahl werden keine Sendungsdaten für Ihre Frankiermaschine(n) verarbeitet und angezeigt!

Sie gehen wie folgt vor:

1. Unter Ihrem Benutzer "Benutzer verwalten" aufrufen

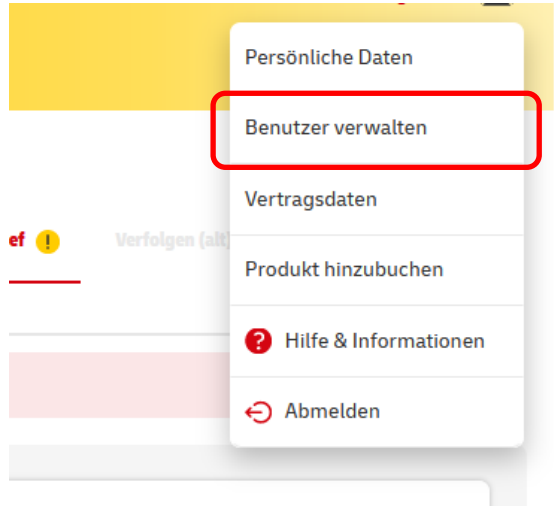

*Abbildung 1: Einstellungen "Benutzer verwalten"*

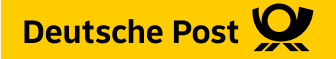

**Benutzerübersicht @** 

2. Es öffnet sich die Benutzerübersicht. Hier können Sie über das "Stift"-Symbol den Benutzer bearbeiten

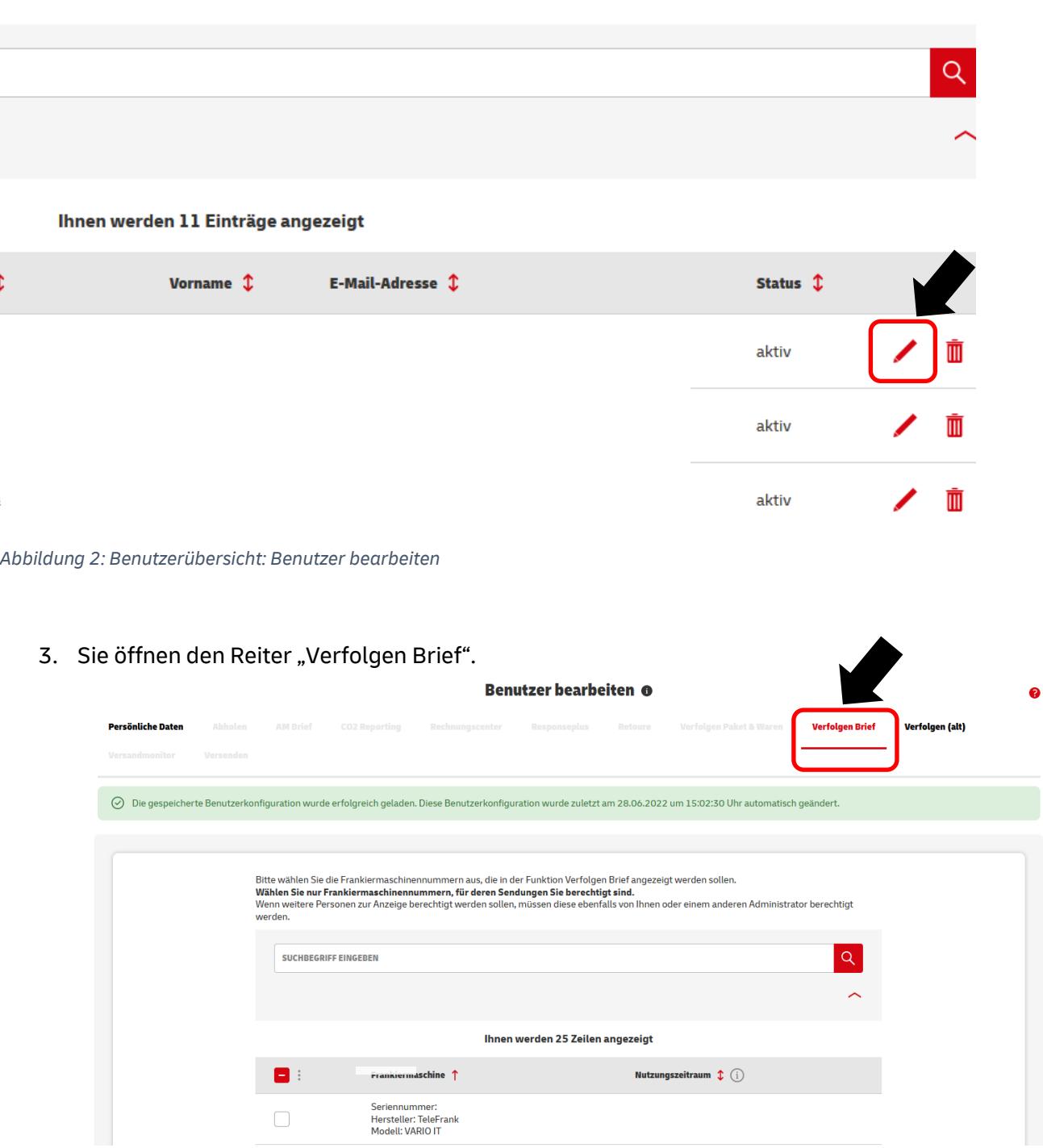

### *Abbildung 3: Benutzer bearbeiten: Auswahl Frankiermaschine*

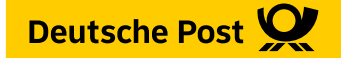

4. Sie bestätigen die Auswahl der Frankiermaschine durch Klick auf die Checkbox links neben dem Frankiermaschineneintrag und drücken auf "Übernehmen".

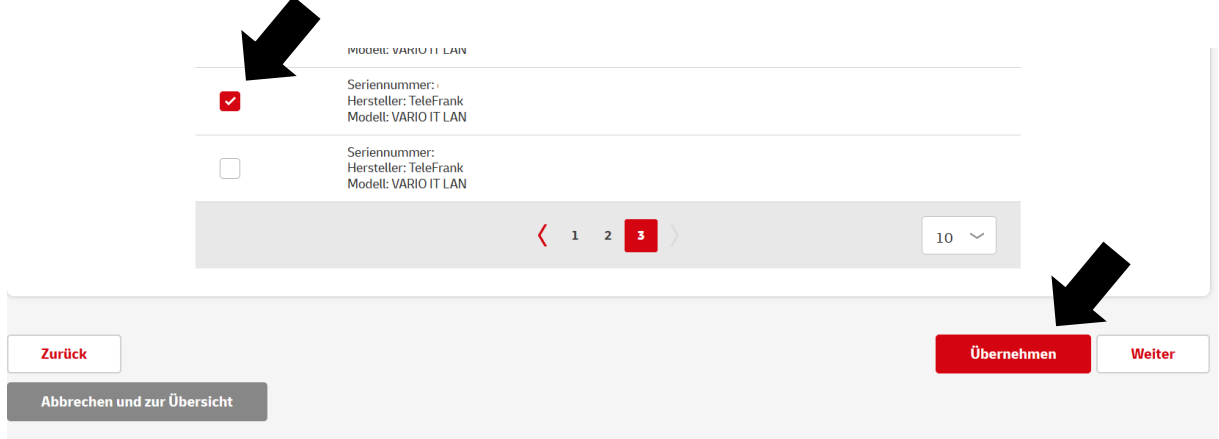

*Abbildung 4 Benutzer bearbeiten: Auswahl Frankiermaschine*

5. Nachdem Sie die Auswahl mit "Übernehmen" bestätigt haben wird der Beginn des Nutzungszeitraums mit einem Datum angezeigt.

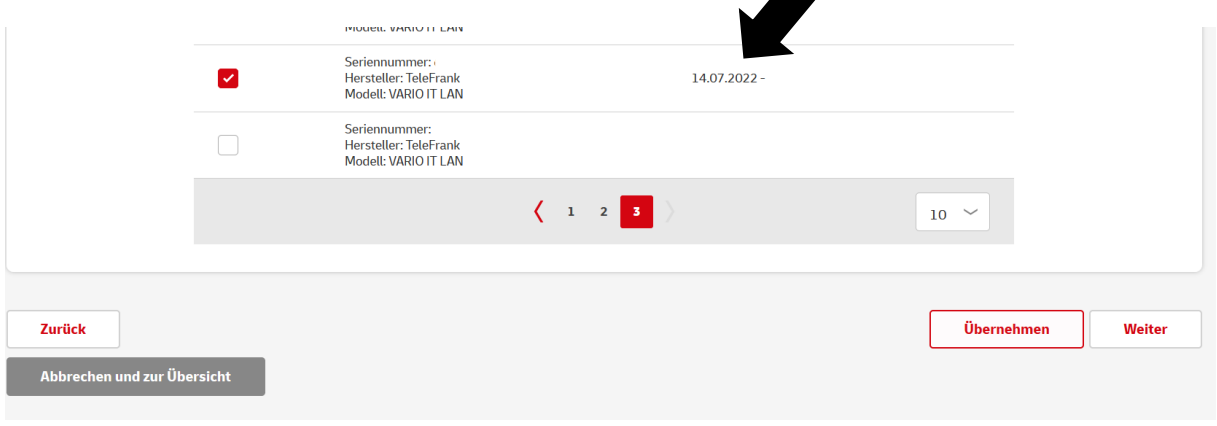

*Abbildung 5: Benutzer bearbeiten: Auswahl Frankiermaschine*

6. Wenn Sie die Auswahl wieder ändern möchten, entfernen Sie das Häkchen in der Checkbox und das Endedatum des Nutzungszeitraums wird angezeigt. Trotz Ende des Nutzungszeitraums können Sie die bereits vorliegenden Sendungsinformationen noch bis Ablauf der jeweiligen Speicherfrist einsehen.

|                             | a component as man a component                                          |                                           |                         |           |            |        |
|-----------------------------|-------------------------------------------------------------------------|-------------------------------------------|-------------------------|-----------|------------|--------|
|                             | Seriennummer:<br><b>Hersteller: TeleFrank</b><br>Modell: VARIO IT LAN   |                                           | 14.07.2022 - 14.07.2022 |           |            |        |
|                             | Seriennummer: (<br><b>Hersteller: TeleFrank</b><br>Modell: VARIO IT LAN |                                           |                         |           |            |        |
|                             |                                                                         | $\begin{pmatrix} 1 & 2 & 3 \end{pmatrix}$ |                         | $10 \sim$ |            |        |
|                             |                                                                         |                                           |                         |           |            |        |
| Zurück                      |                                                                         |                                           |                         |           | Übernehmen | Weiter |
| Abbrechen und zur Übersicht |                                                                         |                                           |                         |           |            |        |

<span id="page-5-0"></span>*Abbildung 6: Benutzer bearbeiten: Auswahl Frankiermaschine ändern*

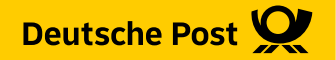

## 3. Benutzeroberfläche

Um zur Funktion zu gelangen, klicken Sie bitte auf den Reiter "Verfolgen Brief". Unter "Verfolgen Brief" können Sie auswählen, ob Sie mit der "Sendungsübersicht" oder der "Sendungsliste" einsteigen möchten.

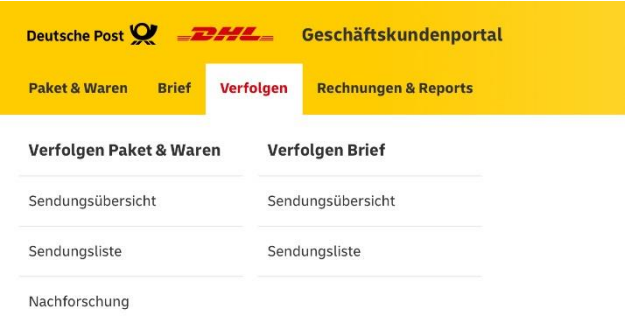

*Abbildung 7: Post & DHL Geschäftskundenportal*

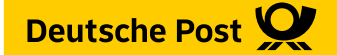

### <span id="page-7-0"></span>3.1. Sendungsübersicht

In der Funktion "Verfolgen Brief" haben Sie die Möglichkeit, sowohl Ihre nationalen als auch internationalen Sendungen zu betrachten. Die Sendungssuche ermöglicht es Ihnen dabei, anhand verschiedener Kriterien nach Sendungen zu suchen.

Die Kennzahlen auf der Sendungsübersicht geben Ihnen einen schnellen Überblick.

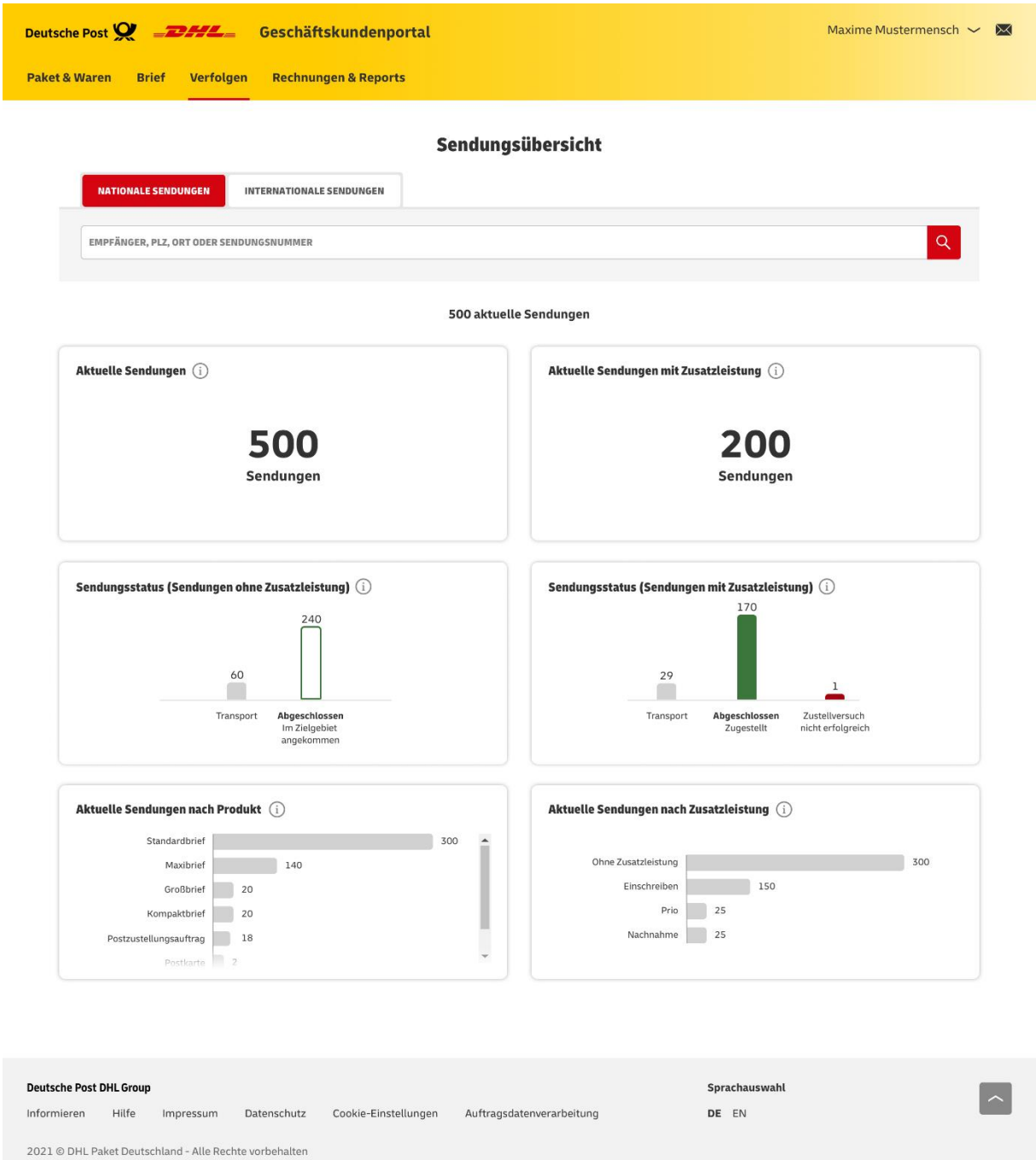

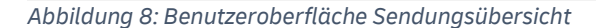

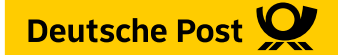

### <span id="page-8-0"></span>3.1.1. Unterscheidung nationale / internationale Sendungen

Die Sendungsübersicht öffnet sich mit der Auswahl des Reiters "Nationale Sendungen". Die Kennzahlen zeigen die Werte für Ihren nationalen Versand an. Nutzen Sie nun die Sendungssuche, werden Ihre aktuellen nationalen Sendungen durchsucht. Durch einen Klick auf den Reiter "Internationale Sendungen" können sie die Ansicht für den internationalen Versand öffnen. Haben Sie diesen Reiter ausgewählt, werden Kennzahlen für

ihre internationalen Sendungen berechnet und auch die Sendungssuche durchsucht nun Ihre internationalen Sendungen.

Anhand des rot hinterlegten Feldes können Sie erkennen, auf welcher Ebene Sie sich gerade befinden.

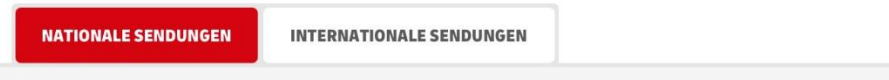

*Abbildung 9: Sendungsübersicht mit Reitern "Nationale Sendungen" / "Internationale Sendungen"*

### <span id="page-8-1"></span>3.1.2. Sendungssuche

Die Sendungssuche der Funktion "Verfolgen Brief Frankiermaschinen" bietet neben der Sendungsnummer auch die Möglichkeit, nach dem Namen oder der Adresse des Empfängers zu suchen. Nachdem Sie Ihre Eingabe in die Suchleiste getätigt haben, können Sie diese mit einem Klick auf den Button "Suchen" bestätigen.

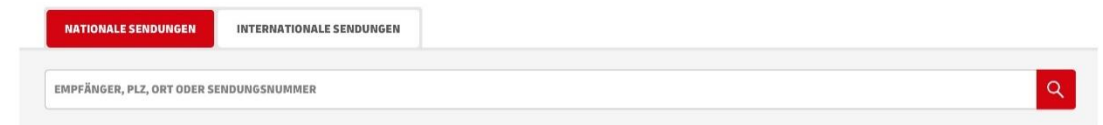

*Abbildung 10: Suchleiste Sendungssuche*

### <span id="page-8-2"></span>3.1.3. Aktuelle Sendungen

Als aktuelle Sendungen gelten alle, für die um 7 Uhr des aktuellen Tages erste Sendungsdaten vorlagen und alle Sendungen, die noch nicht archiviert sind (Archivierung nach 10 Tagen unverändertem Sendungsstatus).

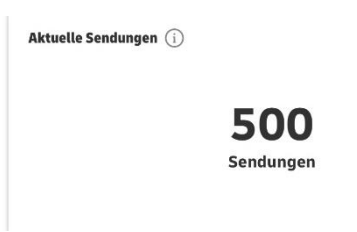

*Abbildung 11: Aktuelle Sendungen*

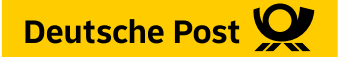

### <span id="page-9-0"></span>3.1.4. Allgemeines zu Kennzahlen

Die Kennzahlen zeigen Ihnen auf einen Blick die wichtigsten Kennzahlen zu Ihren Briefsendungen. Durch Klick auf eine der Kennzahlen werden Ihnen die entsprechenden Sendungen in einer vorgefilterten Sendungsliste angezeigt.

Wenn Sie den Mauszeiger auf das "Info-i" neben der Überschrift bewegen, erhalten Sie weitere Detail-Informationen zu der jeweiligen Kennzahl.

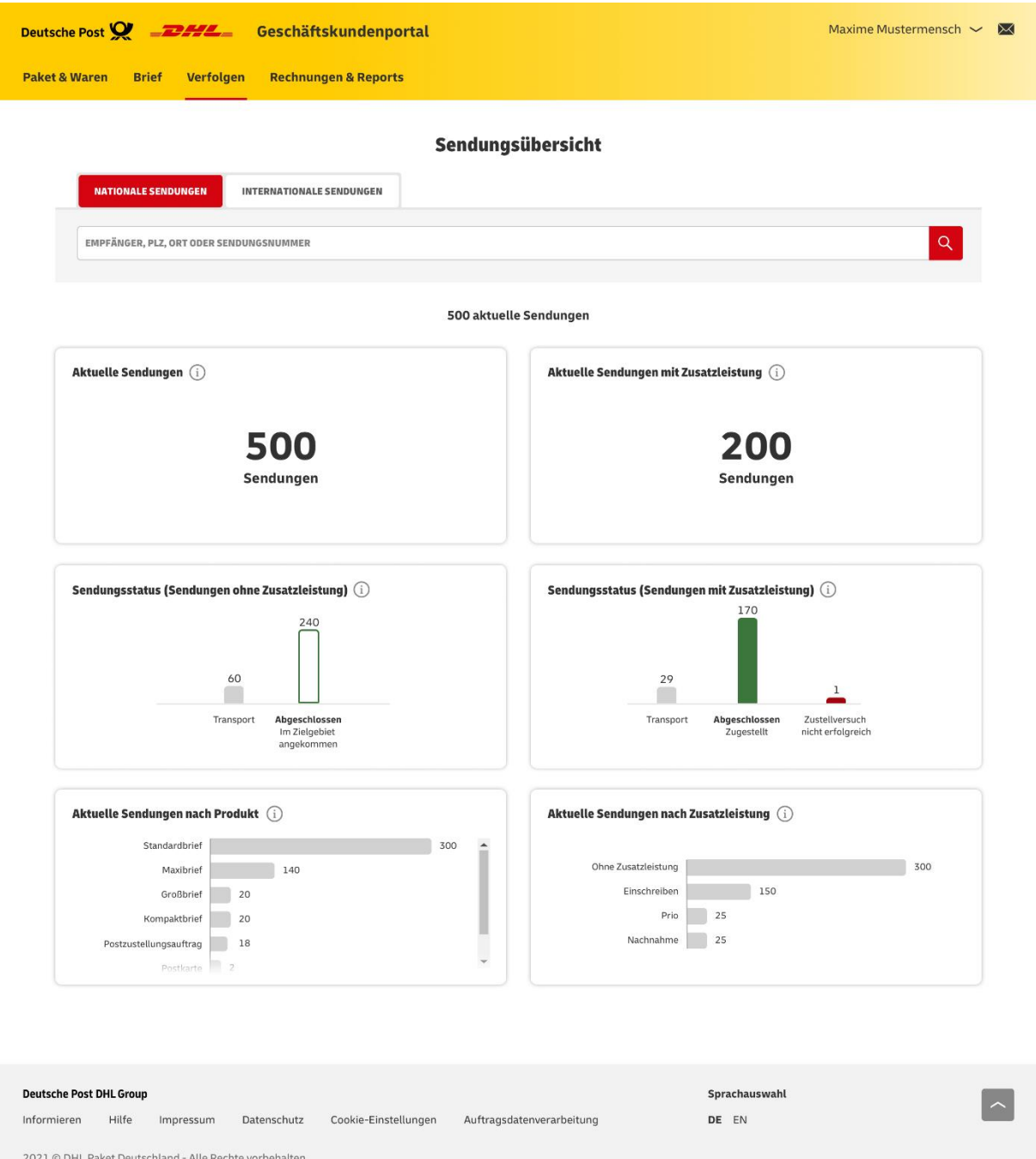

*Abbildung 12: Kennzahlen der Sendungsübersicht*

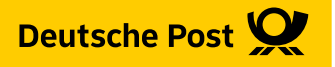

### <span id="page-10-0"></span>3.1.5. Details zu den Kennzahlen

### **Aktuelle Sendungen mit Zusatzleistung**

Diese Kennzahl enthält alle aktuellen Sendungen mit einer Zusatzleistung (z.B. Einschreiben, Prio).

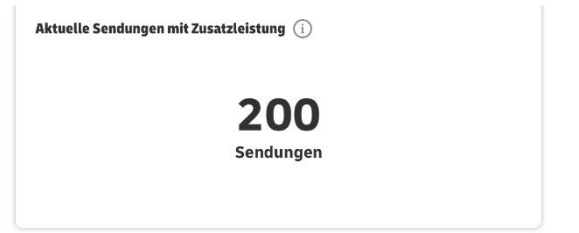

*Abbildung 13: Kennzahl "Aktuelle Sendungen mit Zusatzleistung"*

### **Sendungsstatus (Sendungen ohne Zusatzleistung)**

Diese Kennzahl enthält alle aktuellen Sendungen ohne Zusatzleistung nach Sendungsstatus.

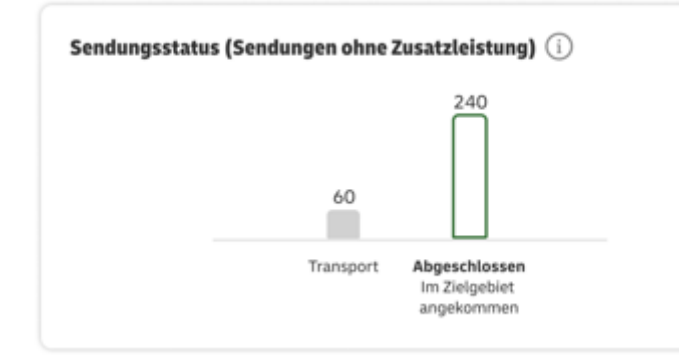

*Abbildung 14: Kennzahl "Sendungsstatus (Sendungen ohne Zusatzleistung)"*

### **Sendungsstatus (Sendungen mit Zusatzleistung)**

Diese Kennzahl enthält alle aktuellen Sendungen mit Zusatzleistung (z.B. Einschreiben, Prio) nach Sendungsstatus

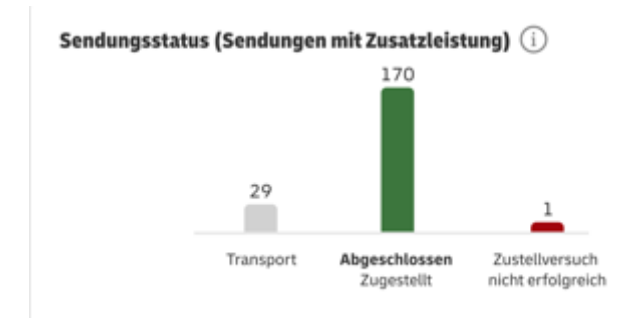

*Abbildung 15: Kennzahl "Sendungsstatus (Sendungen mit Zusatzleistung)"*

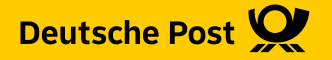

### **Aktuelle Sendungen nach Produkt**

Diese Kennzahl stellt alle aktuellen Sendungen nach Produkt (ohne Zusatzleistung) entsprechend Frankiervermerk grafisch dar.

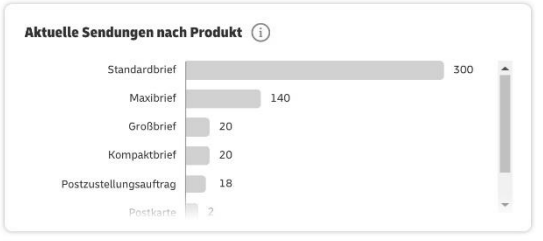

*Abbildung 16: Kennzahl "Aktuelle Sendungen nach Produkt"*

### **Aktuelle Sendungen nach Zusatzleistung**

Diese Kennzahl stellt alle aktuellen Sendungen mit oder ohne Zusatzleistung (z.B. Einschreiben, Prio) entsprechend Frankiervermerk oder zusätzlichem Label zur Kennzeichnung einer Zusatzleistung grafisch dar.

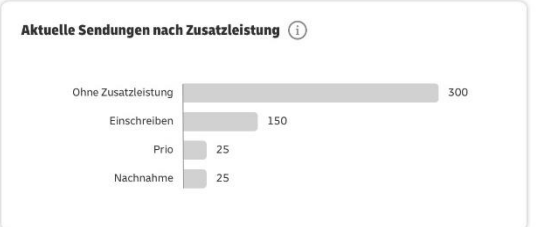

*Abbildung 17: Grafik "Aktuelle Sendungen nach Zusatzleistung"*

### <span id="page-12-0"></span>3.2. Sendungsliste

Die Sendungsliste hilft Ihnen dabei, alle Sendungen im Überblick zu behalten. Analog zur Sendungsübersicht können Sie auch in der Sendungsliste über die Reiter zwischen einer nationalen und internationalen Ansicht wechseln.

In der Sendungsliste steht Ihnen ebenfalls eine Suchleiste zur Verfügung, mit der Sie Sendungen durch Eingabe von Sendungsnummer, Namen oder der Adresse des Briefempfängers suchen können.

| <b>NATIONALE SENDUNGEN</b><br><b>INTERNATIONALE SENDUNGEN</b><br>Q<br>Archiv (i)<br>EMPFÄNGER, PLZ, ORT ODER SENDUNGSNUMMER<br>weitere Filter<br>Produkt $\sim$<br>Zusatzleistung ~<br>Sendungsstatus<br>$\sim$<br>500 aktuelle Sendungen<br>Frankier-<br>Sendungs-<br>Datum<br>$\Diamond$<br>$\mathcal{D}$ $\odot$<br>$\downarrow$ ①<br>Empfänger <sup>1</sup><br>PLZ&Ort <sup>1</sup><br>Produkt 1<br>Sendungsnummer 1<br><b>Status</b><br>datum<br>status<br>Fred Müller<br>91154<br>12.01.2022<br>12.01.2022<br>Standardbrief<br>A001EAB0200000226D26<br>Transport<br>Münchener Str. 13<br>22:10 Uhr<br>Roth<br>Abgeschlossen<br>Frauke Schmidt<br>31055<br>12.01.2022<br>Standardbrief<br>11.01.2022<br>AD01EAB0200000226D35<br>Im Zielgebiet angekommen<br>Am Hochweg 11<br>Celle<br>04:20 Uhr<br>Hans Schimmel<br>Großbrief<br>Abgeschlossen<br>3D14000001000000107A<br>12.01.2022<br>11.01.2022<br>31084 Freden<br>RA542235569DE<br>Zugestellt<br>04:15 Uhr<br>Sonnige Lehne 1<br>Einschreiben<br>Abgeschlossen<br>31055<br>12.01.2022<br>Frauentor<br>11.01.2022<br>Standardbrief<br>A001EAB0200000226D35<br>Im Zielgebiet angekommen<br>04:07 Uhr<br>Am Hochweg 11<br>Celle<br>Großbrief<br>Fa. Teppich Tante<br>Abgeschlossen<br>80333<br>A001EAB0200000226EC2<br>12 01 2022<br>Einkauf<br>Einschreiben<br>11.01.2022<br>RA542235707DE200<br>Zugestellt<br>München<br>04:01 Uhr<br>Weißenburgstr. 6<br>Einwurf |  | Sendungsliste |  |   |
|----------------------------------------------------------------------------------------------------|--|---------------|--|---|
|                                                                                                    |  |               |  |   |
|                                                                                                    |  |               |  |   |
|                                                                                                    |  |               |  | ∼ |
|                                                                                                    |  |               |  |   |
|                                                                                                    |  |               |  |   |
|                                                                                                    |  |               |  |   |
|                                                                                                    |  |               |  |   |
|                                                                                                    |  |               |  | U |
|                                                                                                    |  |               |  |   |
|                                                                                                    |  |               |  | w |

*Abbildung 18: Benutzeroberfläche Sendungsliste*

In der Sendungsliste steht Ihnen auch die Möglichkeit zur Verfügung, Ihre Sendungen zu filtern. Die Filtermöglichkeiten finden Sie direkt unter der Suchleiste.

Der Filter bietet immer nur die Filtermöglichkeiten an, die sich in der Sendungsliste tatsächlich befinden.

Um einen Filter einzurichten, wählen Sie bitte die gewünschte Filtermöglichkeit aus. Ihre Auswahl können sie an dem rot hinterlegten "**Häkchen-Icon**" erkennen. Um den Filter anzuwenden, klicken Sie bitte auf "Auswahl übernehmen".

### <span id="page-12-1"></span>3.2.1. Archiv

Neben der Suchleiste finden Sie den Button "Archiv" mit dem Sie ältere Sendungen einblenden können, die nicht zu den "Aktuellen Sendungen" gehören.

Archivierte Sendungen sind Sendungen, die länger als 10 Tage unverändert in einem Sendungsstatus verblieben sind und sich noch in der vorgesehen Speicherfrist befinden. Somit haben Sie die Möglichkeit, Sendungen, die schon vor längerer Zeit in die Zustellung gegangen sind, einzusehen.

**Deutsche Post** 

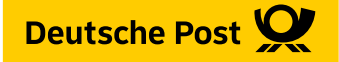

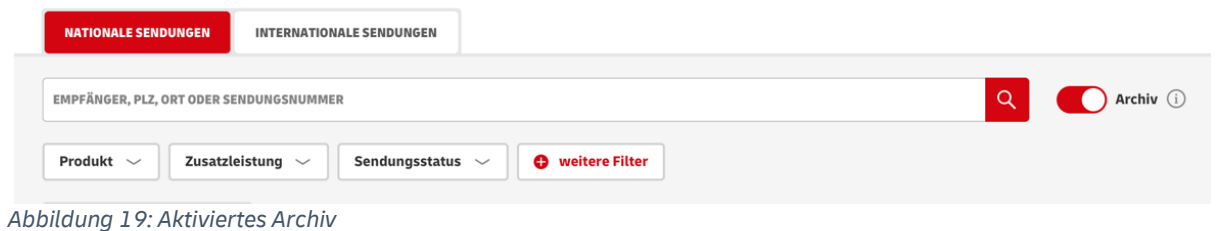

### <span id="page-13-0"></span>3.2.2. Sendungsliste filtern

Unter der Suchleiste finden Sie verschiedene Filter, die es Ihnen ermöglichen, speziell nach den Sendungen zu suchen, die Sie betrachten möchten.

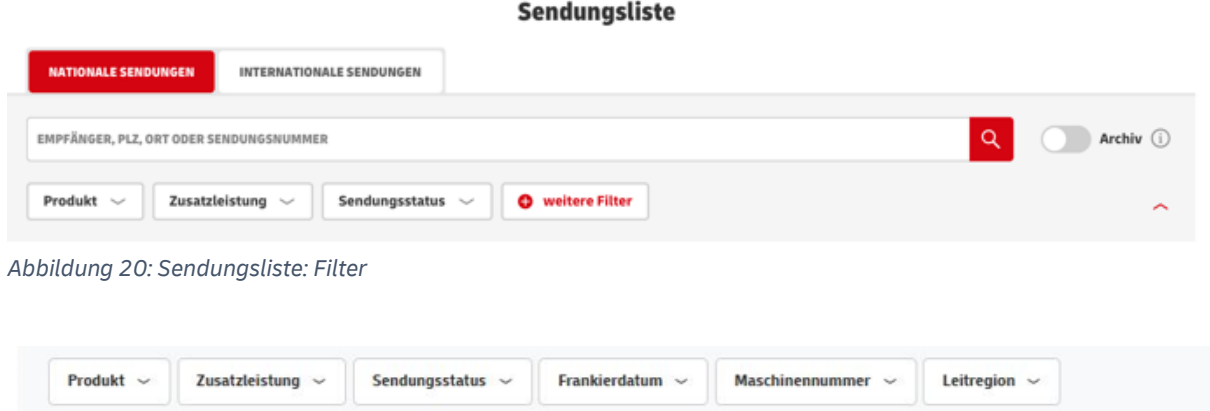

*Abbildung 21: Sendungsliste: Filter mit weiteren Filtern*

### **Filter: "Produkt"**

Dieser Filter ermöglicht Ihnen, Ihre Sendungen nach der Art des Produkts auszuwählen. Sie können zum Beispiel bestimmen, ob es sich um einen Standardbrief oder Maxibrief handelt. Sendungsliste

| <b>NATIONALE SENDUNGEN</b>                     | <b>INTERNATIONALE SENDUNGEN</b> |                             |               |                                                          |                                                          |              |
|------------------------------------------------|---------------------------------|-----------------------------|---------------|----------------------------------------------------------|----------------------------------------------------------|--------------|
| EMPFÄNGER, PLZ, ORT ODER SENDUNGSNUMMER        |                                 |                             |               | Q                                                        | Archiv (i)                                               |              |
| Produkt $\sim$<br>Zusatzleistung ~             | Sendungsstatus $\smile$         | weitere Filter<br>$\bullet$ |               |                                                          |                                                          | ∼            |
| Großbrief<br>Maxibrief<br>Standardbrief        |                                 | 500 aktuelle Sendungen      |               |                                                          |                                                          |              |
| Auswahl übernehmen                             | PLZ&Ort <sup>1</sup>            | Sendungsnummer <sup>1</sup> | Produkt 1     | Sendungs- $\circledcirc$ $\circledcirc$<br><b>status</b> | Datum <b>the State of the State of </b><br><b>Status</b> |              |
| Fred Müller<br>12.01.2022<br>Münchener Str. 13 | 91154<br>Roth                   | A001EAB0200000226D26        | Standardbrief | Transport                                                | 12.01.2022<br>22:10 Uhr                                  | $\checkmark$ |

*Abbildung 22: Sendungsliste: Filter "Produkt"*

### **Filter "Zusatzleistung":**

Dieser Filter ermöglicht es Ihnen, Ihre Sendungen anhand der Zusatzleistung, wie Einschreiben oder Prio zu selektieren.

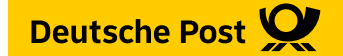

### **Filter "Sendungsstatus":**

Dieser Filter ermöglicht es Ihnen, Ihre Sendungen anhand des Sendungsstatus zu selektieren.

### Filter "Zielland" (nur internationale Sendungsliste):

In der internationalen Sendungsliste haben Sie darüber hinaus die Möglichkeit nach dem Zielland zu filtern.

### **Filter "Frankierdatum":**

Dieser Filter ermöglicht es Ihnen, Ihre Sendungen anhand des Frankierdatums zu selektieren. Der Filter Frankierdatum aktiviert automatisch das Archiv und bezieht die Sendungen aus dem Archiv in die Filterung mit ein.

In der Datumsbereichsauswahl sind alle Tage ab dem aktuellen Tag rückwirkend bis zum frühestmöglichen Tag auswählbar.

Der frühestmöglich auswählbare Tag ist durch die längst mögliche Speicherfrist bestimmt. Also bei einer Speicherfrist von 90 Tagen sind ab dem aktuellen Tag 90 Tage zurückliegend auswählbar.

| ∢         |    | November       |    | $\checkmark$ |                   | $2021 -$ | $\rightarrow$ | ₹         |    | Dezember |    | $\check{ }$ |      | $2021 -$ |    |
|-----------|----|----------------|----|--------------|-------------------|----------|---------------|-----------|----|----------|----|-------------|------|----------|----|
| <b>KW</b> | Mo | Di             | Mi | Do           | Fr                | Sa       | So            | <b>KW</b> | Mo | Di       | Mi | Do          | Fr   | Sa       | So |
| 44        | 1  | $\overline{2}$ | 3  | 4            | 5 <sub>1</sub>    | 6        | 7             | 48        |    |          | 1  | 2           | 3    | 4        | 5  |
| 45        | 8  | 9              | 10 | 11           | $12 \overline{ }$ | 13       | 14            | 49        | 6  | 7        | 8  | 9           | 10   | 11       | 12 |
| 46        | 15 | 16             | 17 | 18           | 19                | 20       | 21            | 50        | 13 | 14       | 15 | 16          | 17   | 18       | 19 |
| 47        | 22 | 23             | 24 | 25           | 26                | 27       | 28            | 51        | 20 | 21       | 22 | 23          | 24   | 25       | 26 |
| 48        | 29 | 30             |    |              |                   |          |               | 52        | 27 | 28       | 29 | 30          | - 31 |          |    |

*Abbildung 23: Sendungsliste: Filter "Frankierdatum"*

### **Filter "Maschinennummer"**

Dieser Filter ermöglicht es Ihnen, Ihre Sendungen anhand der Maschinennummer zu selektieren.

### **Filter "Leitregion" (nur nationale Sendungen)**

Dieser Filter ermöglicht es Ihnen, Ihre Sendungen anhand der Leitregion (erste beiden Stellen der Postleitzahl) zu selektieren.

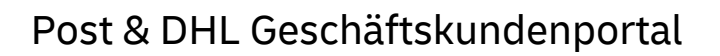

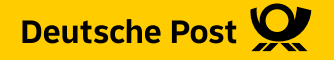

### <span id="page-15-0"></span>3.2.3. Informationen der Sendungsliste

In der Sendungsliste finden Sie verschiedene Informationen zu einer Sendung:

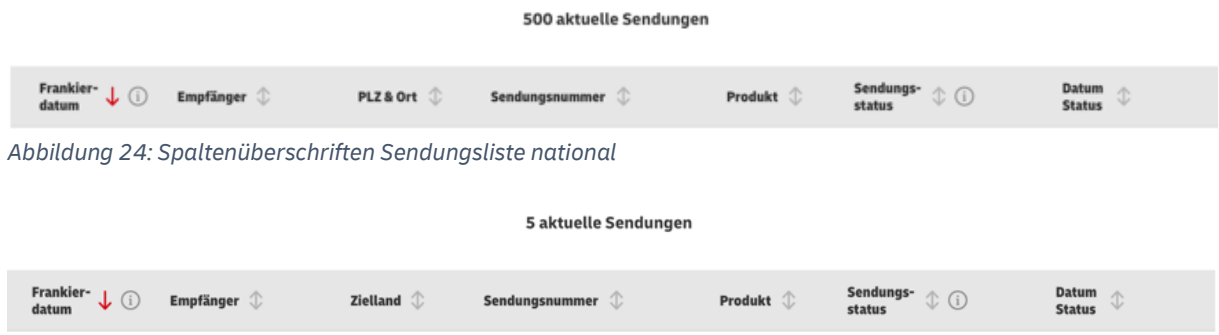

*Abbildung 25: Spaltenüberschriften Sendungsliste international*

### Folgende Ausprägungen stehen Ihnen zur Verfügung:

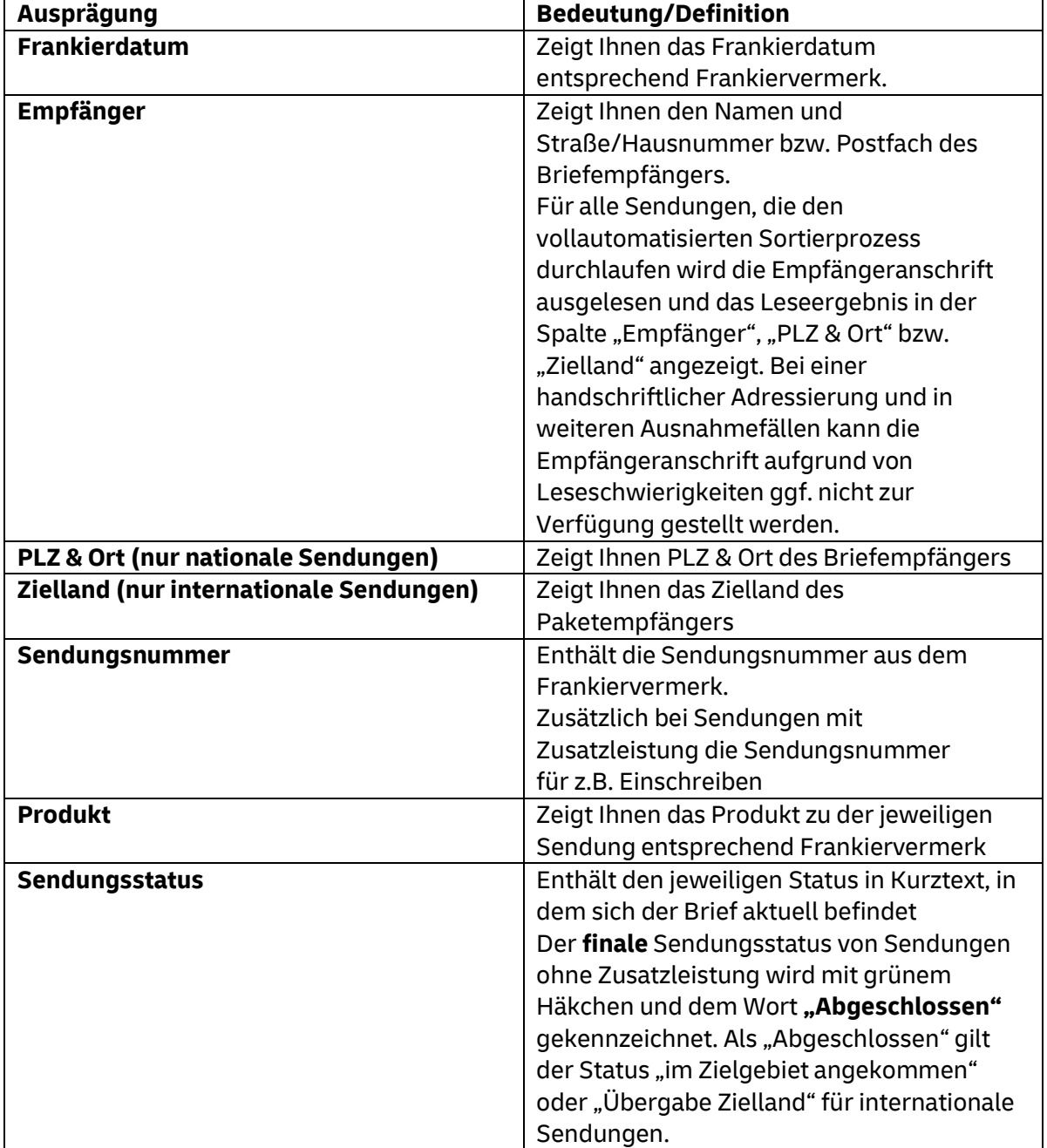

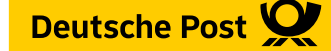

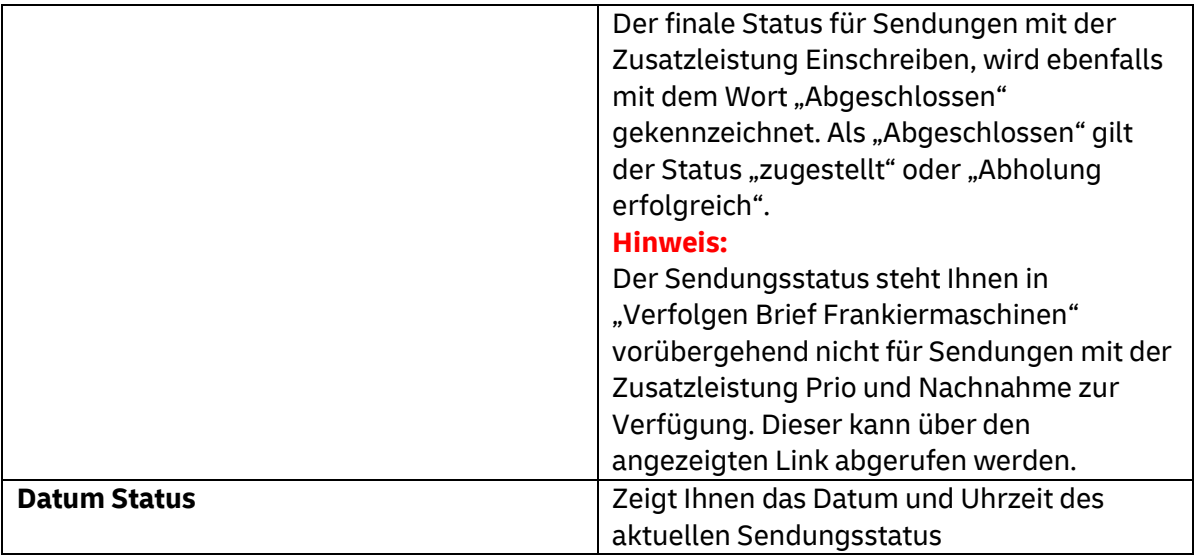

### <span id="page-16-0"></span>3.2.4. Sendungsliste sortieren

Jede Spalte kann auf- oder absteigend sortiert werden. Initial sind die Sendungen nach Frankierdatum absteigend sortiert.

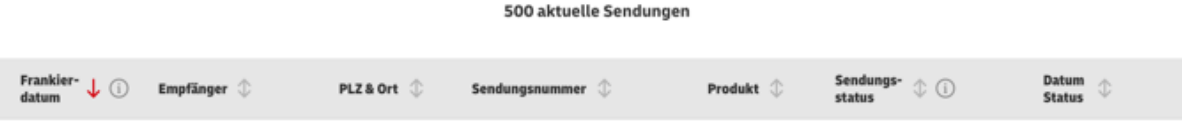

*Abbildung 26: Sendungsliste Sortierung*

### <span id="page-16-1"></span>3.2.5. Anzahl der angezeigten Sendungen pro Seite ändern

Im rechten unteren Bildschirmrand der Sendungsliste können Sie die Anzahl der angezeigten Sendungen ändern. Standardmäßig werden 20 Sendungen pro Seite angezeigt. Sie haben jedoch die Möglichkeit, sich 20, 50 oder 100 Sendungen pro Seite anzeigen zu lassen.

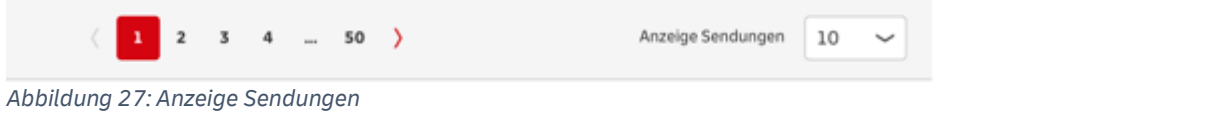

### <span id="page-16-2"></span>3.2.6. Sendungsliste als CSV exportieren

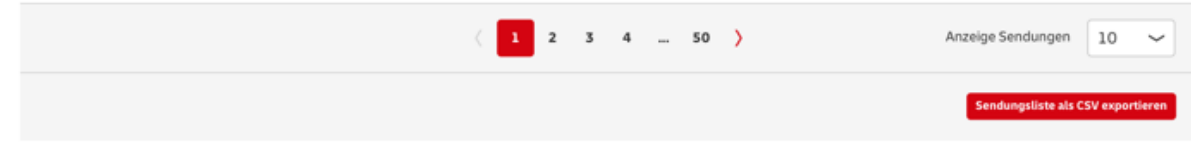

### *Abbildung 28: CSV Export*

Die Sendungsliste kann als CSV exportiert werden. Vor Export wird folgende Auswahl angeboten:

- Alle Sendungen (Anzahl x)
- Nur nach Filterung angezeigte Sendungen (Anzahl x)  $\rightarrow$  nur wenn Filter angewandt wurde
- Nur Sendungen auf aktueller Seite (Anzahl x)

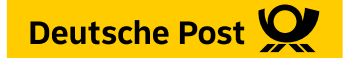

In der CSV Datei werden folgende Daten bereitgestellt: **nationale Sendungen**:

*Frankierdatum, Name, Straße, Hausnummer, Postfach, PLZ, Ort, Sendungsnummer, Produkt Sendungsstatus, Datum Status, Maschinennummer, Leitregion, Porto Speicherfrist*  **internationale Sendungen***:*

*Frankierdatum, Empfänger, Zielland, Sendungsnummer, Produkt, Sendungsstatus, Datum Status, Maschinennummer, Porto, Speicherfrist* 

### <span id="page-17-0"></span>3.3. Sendungsdetails

Über den roten Pfeil am rechten Rand können Sie die Sendungsdetails abrufen. Dort finden Sie neben dem ausführlichen Sendungsverlauf auch weitere Informationen zur Sendung wie beispielsweise an welchen Empfänger das Paket zugestellt wurde.

Im Bereich "Aktionen", den Sie im rechten unteren Bildschirmrand finden, ist ein PDF-Download aller Sendungsinformationen möglich. Es werden alle Informationen zur Sendung, außer Porto, angezeigt. Das PDF enthält zusätzlich einen Hinweis auf den klimafreundlichen Transport Ihrer Briefsendung.

Für Sendungen mit der Zusatzleistung Einschreiben wird zusätzlich die Aktion "Auslieferungsbeleg anzeigen" angeboten.

### **Hinweis:**

Der Sendungsverlauf und der PDF-Download stehen Ihnen vorübergehend nur für Sendungen ohne Zusatzleistung mit Basis-Sendungsverfolgung und für Einschreiben zur Verfügung.

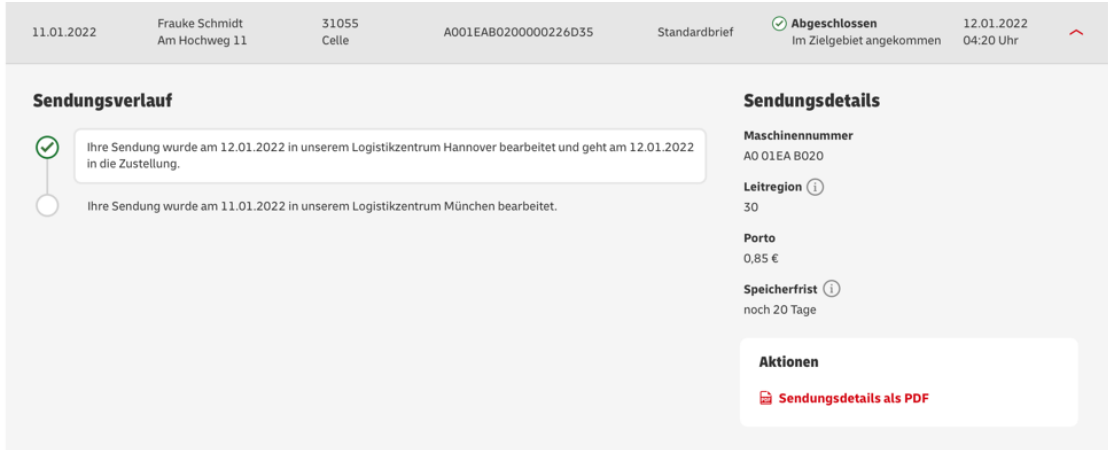

*Abbildung 29: Sendungsdetails*